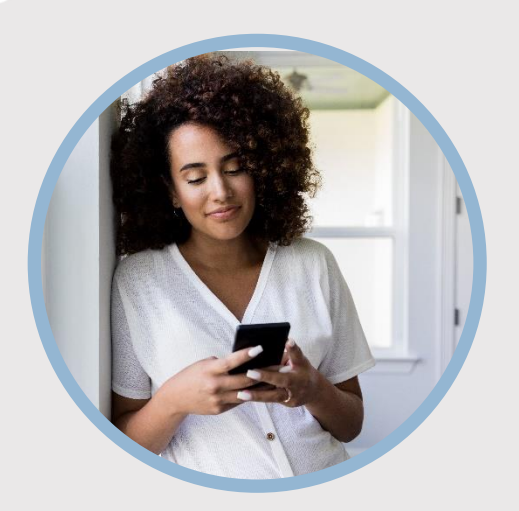

#### **SUMMARY**

Requesting checks may be done through Mobile Web and using the Check Services widget within the online banking system. The mobile app does not have a Check Services widget option.

Learn more about how to request a check on your phone…

# **CONTACT**

PHONE: 888-521-5209

WEBSITE: [www.statefarmfcu.com](http://www.statefarmfcu.com/)

HOURS: 7A – 7P CT, MON - FRI

# **HOW TO REQUEST A CHECK**

Mobile Version

### **TYPE STATEFARMFCU.COM IN A SECURE MOBILE BROWSER AND LOGIN TO YOUR SFFCU ACCOUNT BY TAPPING THE ONLINE BANKING BUTTON**

- o Tap the **More widget icon** (bottom icon on the lefthand side.) Tap the **Widget Options** (gear) icon in the menu that appears.
- o A **Settings** screen appears. If you have not selected the **Check Services** widget as an option, it will appear as **Available** to add at the bottom of the screen. Tap **Add**.
- o Tap the **Star** next to Check Services, it will add the widget as a "favorite" along the left-hand side.

# **REQUEST YOUR CHECK**

o Tap the **Check Services** widget and complete your check request by selecting the **From Account** to withdraw the funds, the **Address** you want the check sent to and the **Amount** needed. Tap **Submit**.

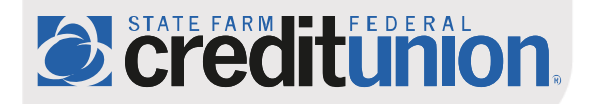